# Cisco Security Manager 백업 생성 및 복원

### 목차

소개

사전 요구 사항 GUI에서 CSM 서버에 백업 생성 CLI에서 CSM 서버에 백업 생성 CSM 서버에서 백업 복원 관련 정보

## 소개

이 문서에서는 CSM(Cisco Security Manager) 백업 파일을 만드는 절차와 CSM 서버에서 백업 파일 을 복원하는 방법에 대해 설명합니다.

사전 요구 사항

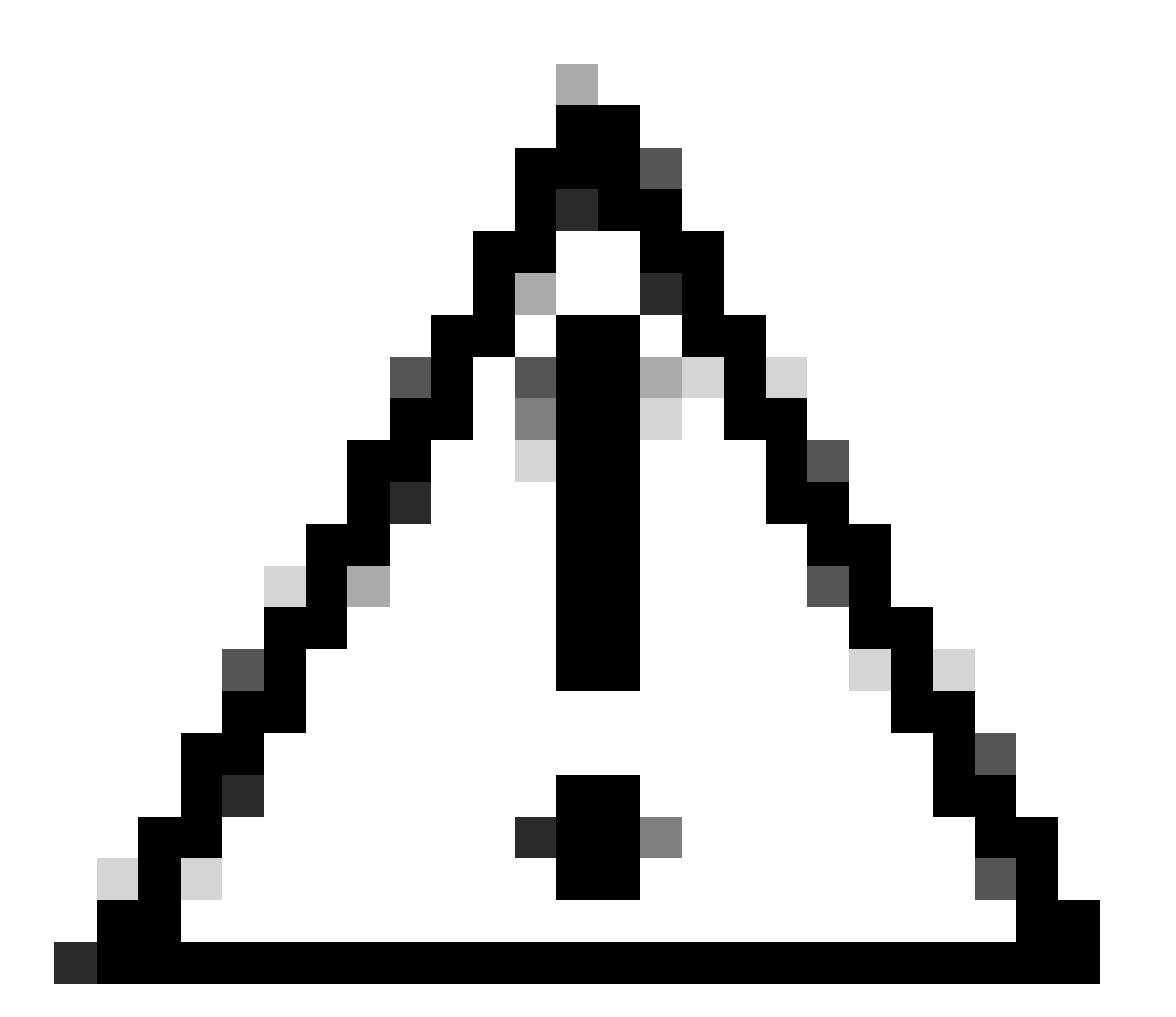

주의: 이벤트 관리자 서비스에서 사용하는 이벤트 데이터는 CSM 데이터베이스 백업을 수 행할 때 포함되지 않습니다.

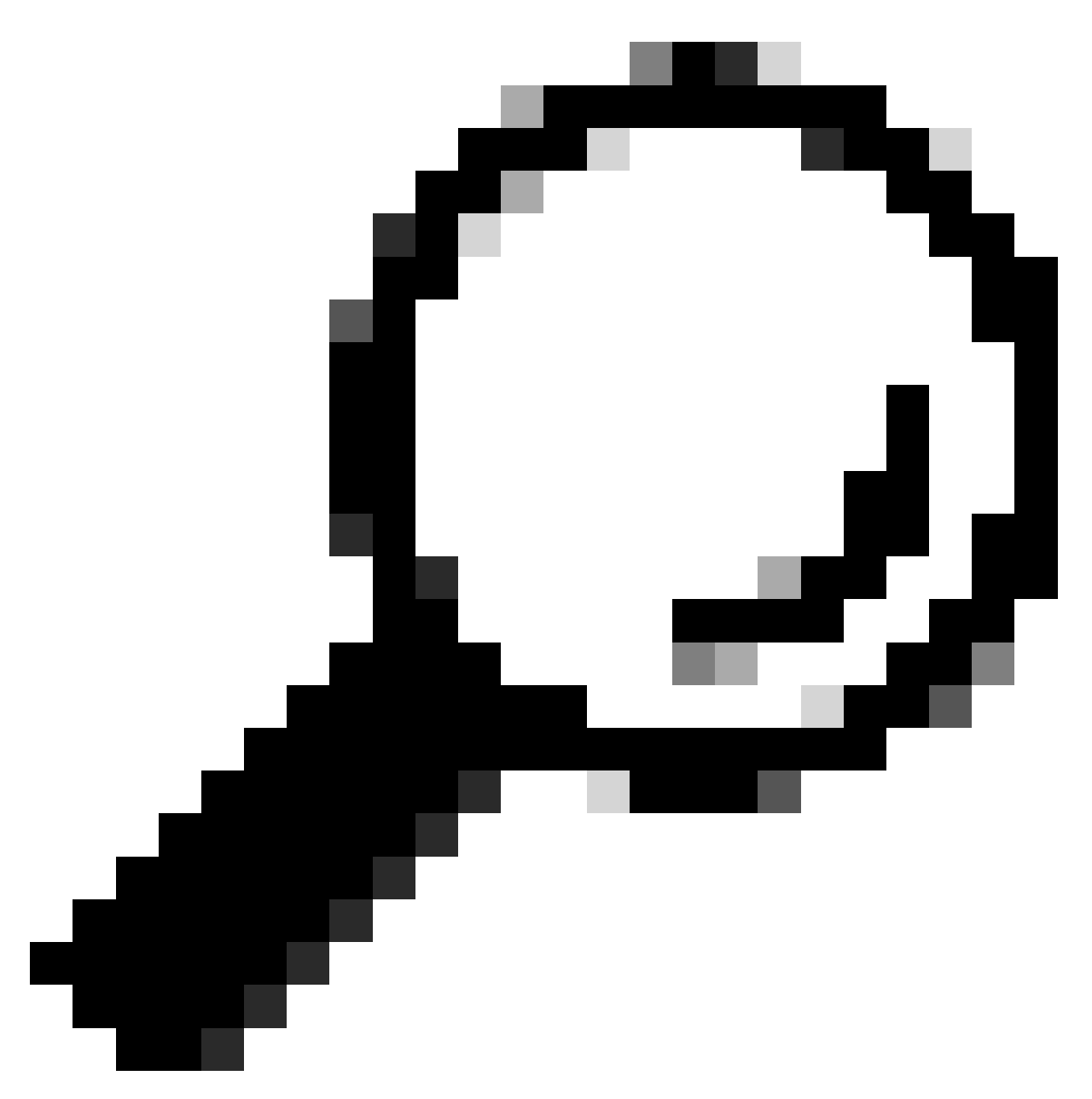

팁: 보고 데이터베이스를 전체 백업 파일에서 제외해야 하는 경우 backup.properties 파일 은 SKIP\_RPT\_DB\_BACKUP이라는 등록 정보에서 YES로 변경해야 합니다.

백업 또는 복원 작업을 수행할 때 Common Services 및 Security Manager 프로세스가 모두 꺼지고 다시 시작됩니다.

### GUI에서 CSM 서버에 백업 생성

다음 단계에서는 그래픽 사용자 인터페이스를 통해 CSM 서버에 대한 백업을 만드는 방법을 설명합 니다.

1단계. 웹 브라우저를 열고 CSM 서버의 IP 주소를 입력합니다.

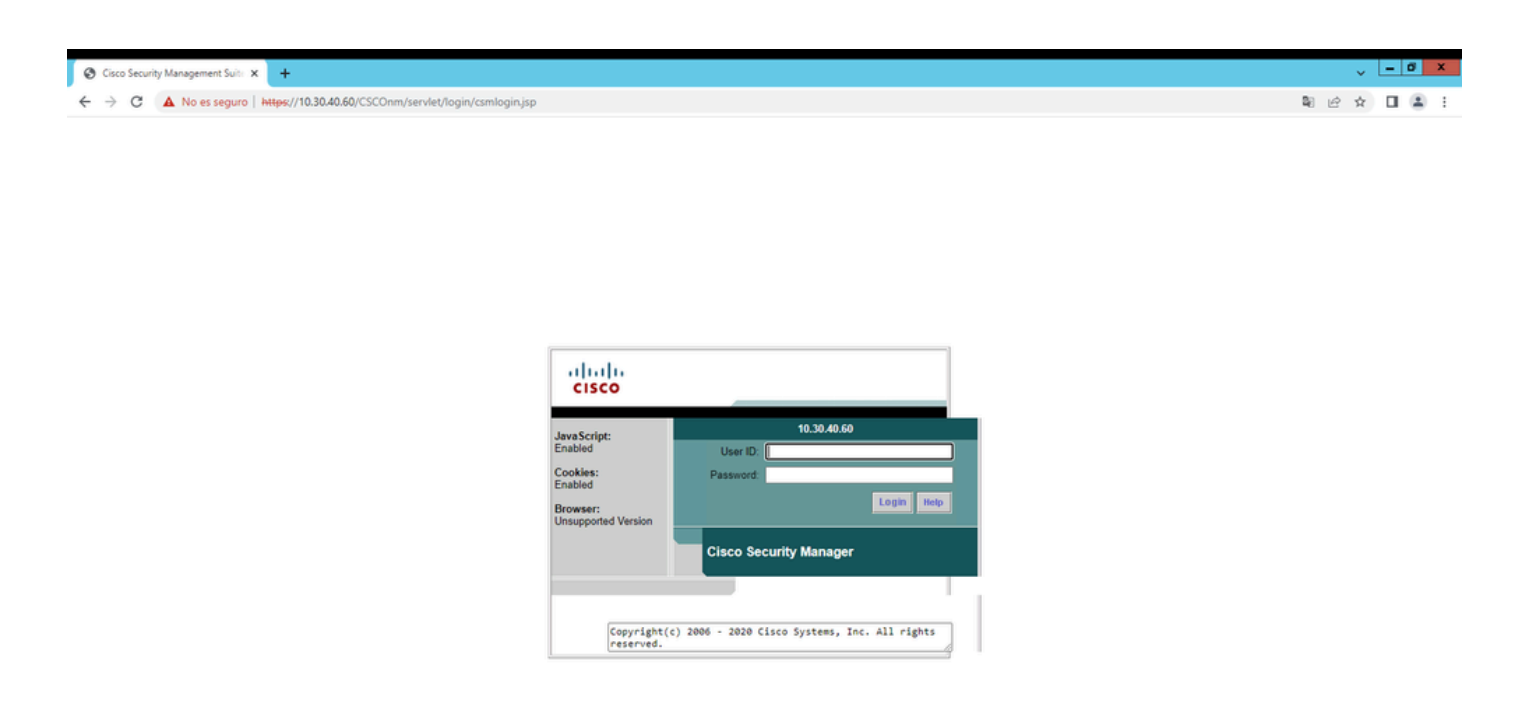

2단계. CSM Administration(CSM 관리)에 액세스하기 위한 자격 증명을 입력한 다음 로그인 버튼을 클릭합니다.

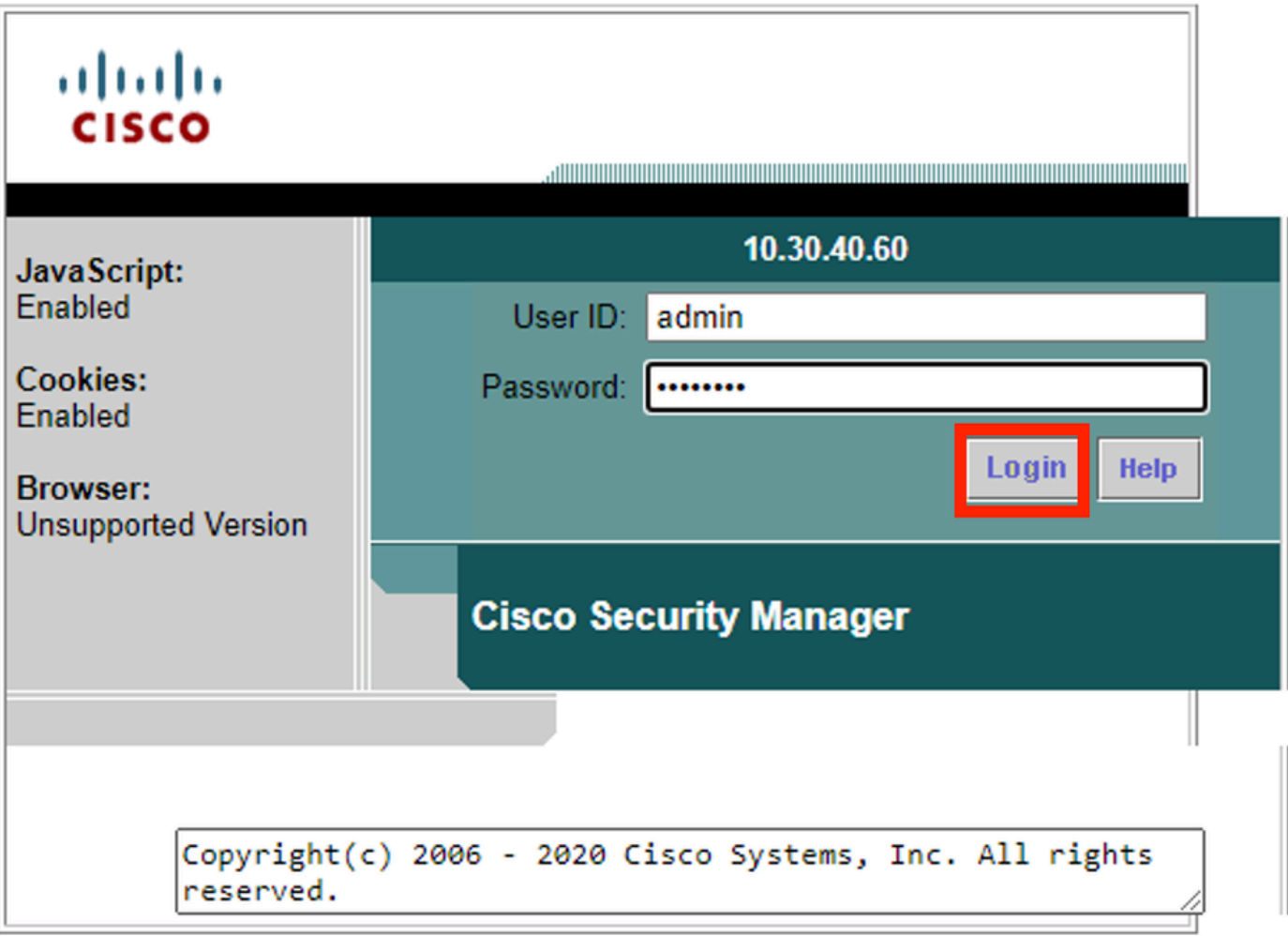

#### 3단계. Server Administration(서버 관리) > Server(서버) > Backup(백업)으로 이동합니다.

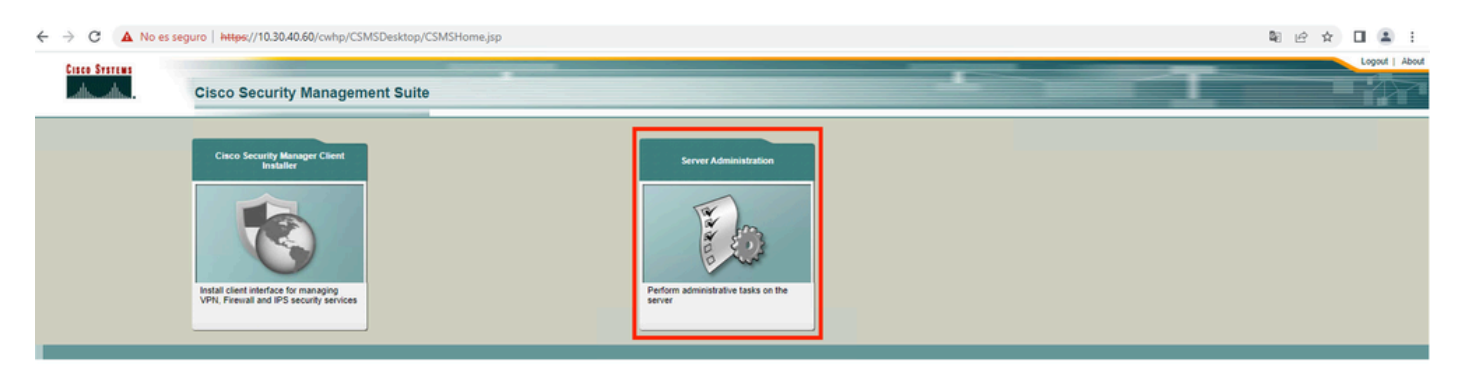

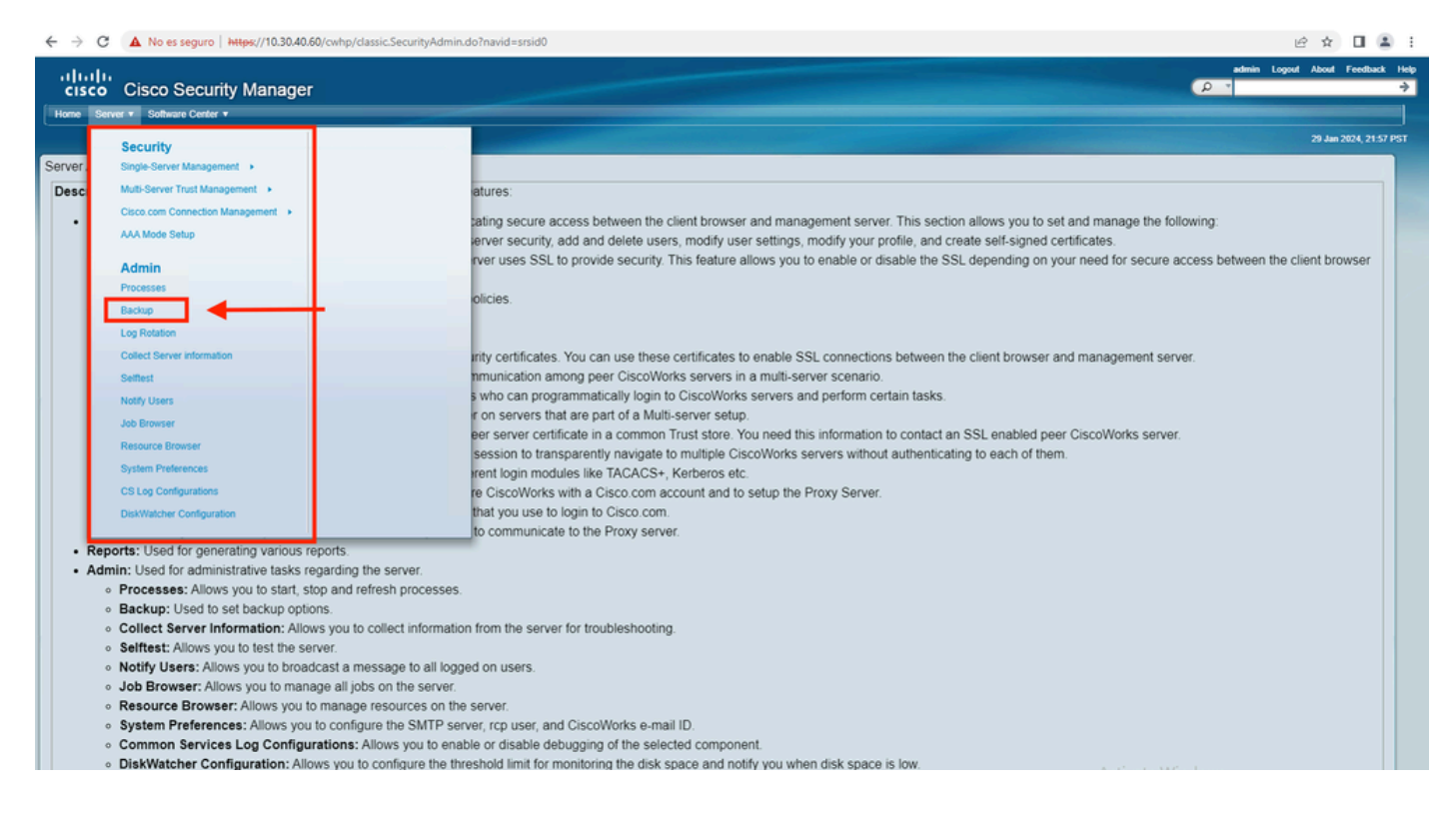

#### 4단계. 저장할 백업의 원하는 디렉터리를 선택한 다음 백업 빈도를 선택하고 Apply(적용)를 클릭합 니다.

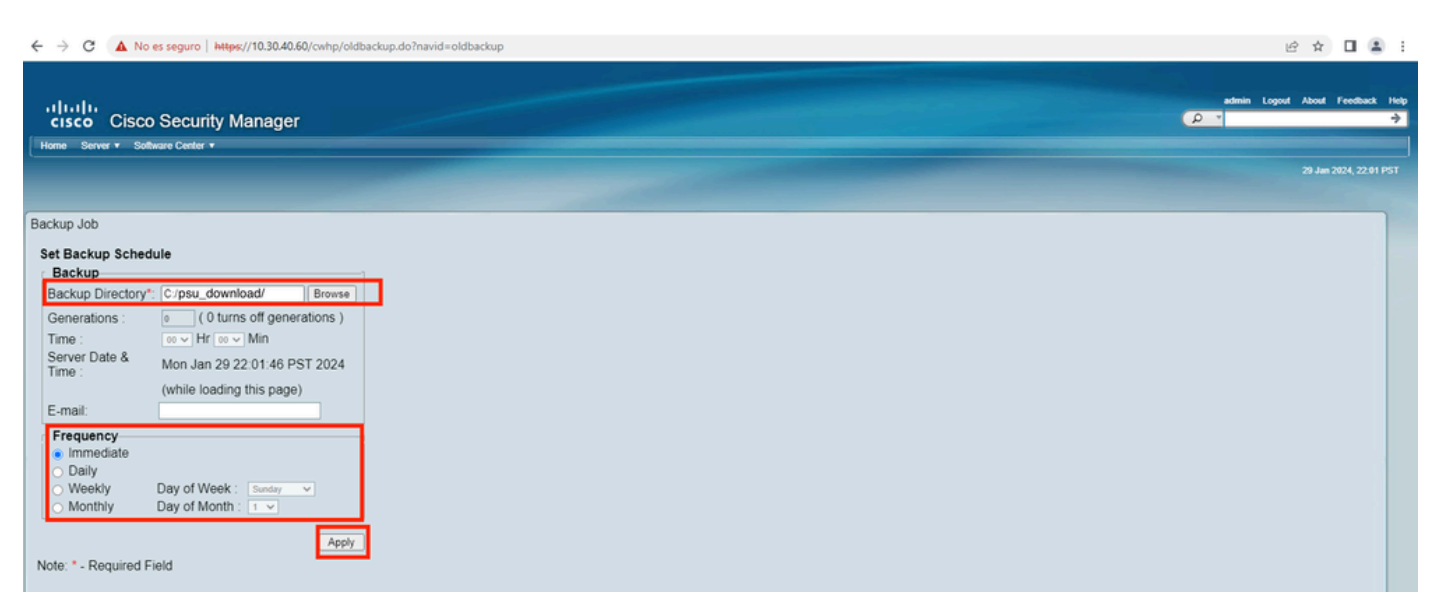

5단계 지금 백업을 진행할지 묻는 팝업 창이 나타납니다. OK(확인)를 클릭합니다.

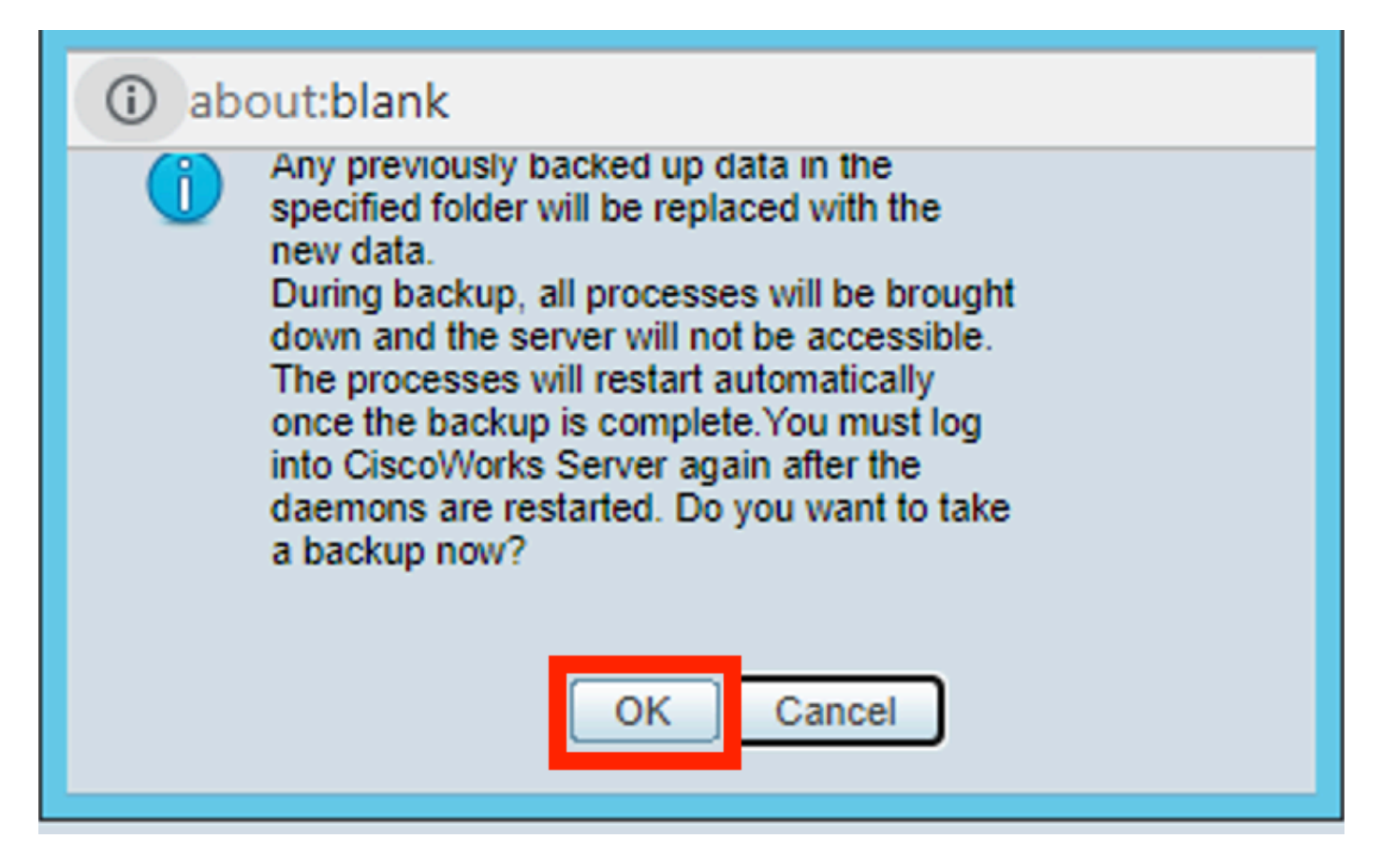

6단계 백업이 완료되면 4단계에서 정의한 폴더로 이동한 다음 백업 파일이 해당 폴더에 있는지 확 인합니다. 생성된 백업 폴더의 기본 이름은 0입니다.

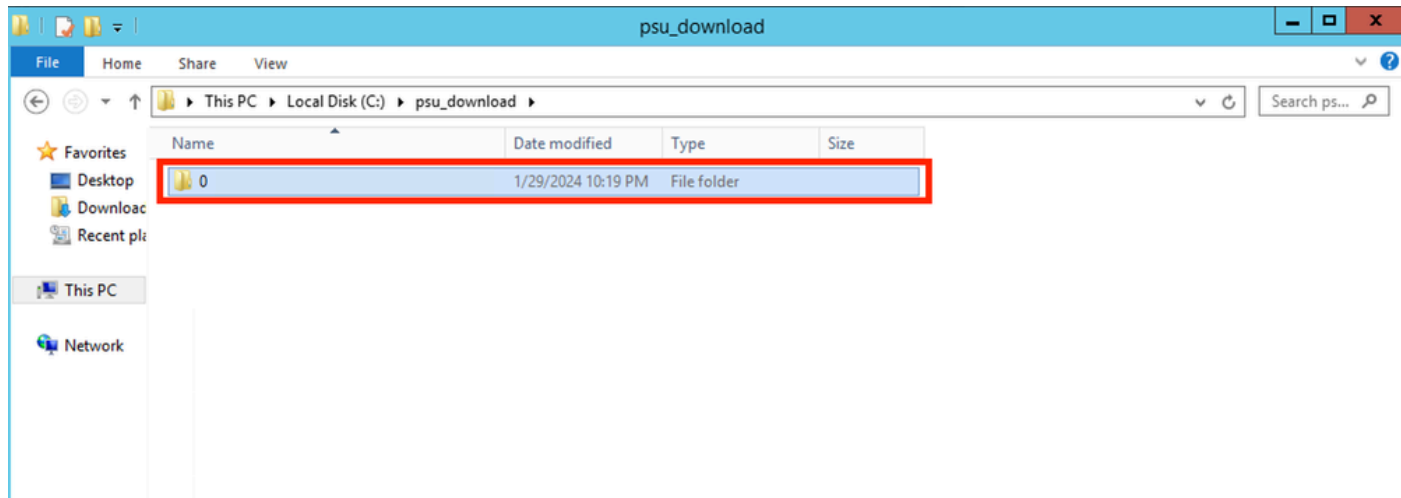

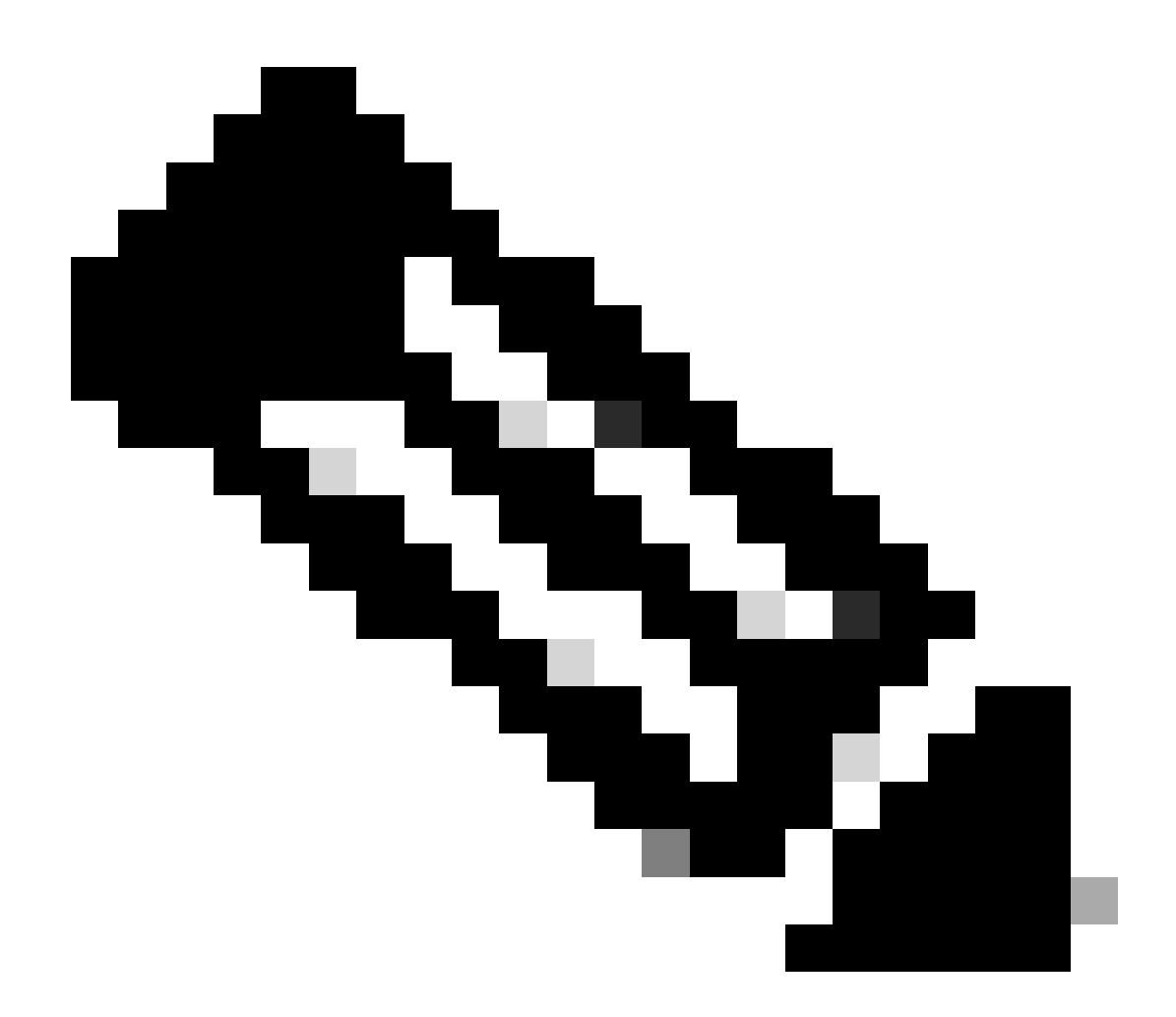

참고: 폴더 0에는 세 개의 하위 폴더가 있습니다.

-CMF

-RPT

-VMS(이 폴더에는 CSM 데이터베이스 정보가 포함됨)

백업의 총 크기는 컨피그레이션 및 CSM에서 관리하는 디바이스 수에 따라 달라집니다.

### CLI에서 CSM 서버에 백업 생성

다음 단계에서는 CLI(Command Line Interface)를 통해 CSM 서버의 백업을 수행하는 방법을 설명 합니다.

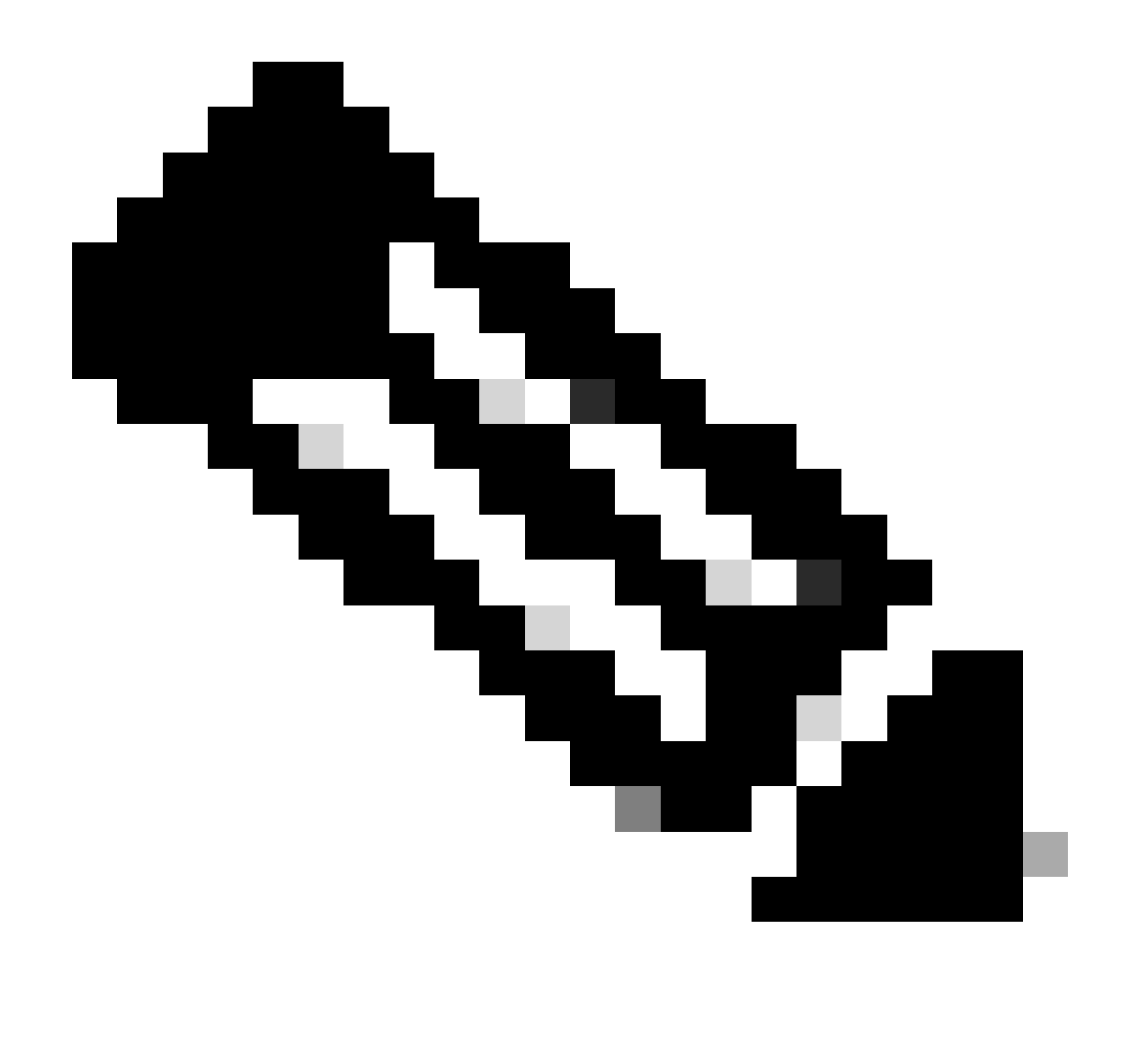

참고: 다음 단계에서는 기본 설치 폴더를 다음과 같이 가정합니다.

C:\Program 파일(x86)\CSCOpx\

1단계 Windows에서 명령줄을 열고 다음 명령을 입력하여 백업 CSM 작업을 시작합니다.

<#root>

**C:\PROGRA~2\CSCOpx\bin\perl C:\PROGRA~2\CSCOpx\bin\backup.pl C:\psu\_download 0 compress**

SCOpx\bin>|C:\PROGRA~2\CSCOpx\bin\perl C:\PROGRA~2\CSCOpx\bin\backup.pl C:\psu\_download 0 compress <sup>95</sup> C:\Program Files (x86)\CSCOpx\bin><mark>I</mark><br>\*\*\*\*\*\*\*\*\*\*\*Executing log clean process<br>URGE\_DBBACKUP\_LOG days-----------20<br>The file or directory you are searchin PORT CONDUCT TO CONDUCT TO THE PROCESS CONDUCTS.<br>PURGE\_DBBACKUP\_LOG days-----------20<br>The file or directory you are searching does exist : true<br>Purge Db Backup log Success

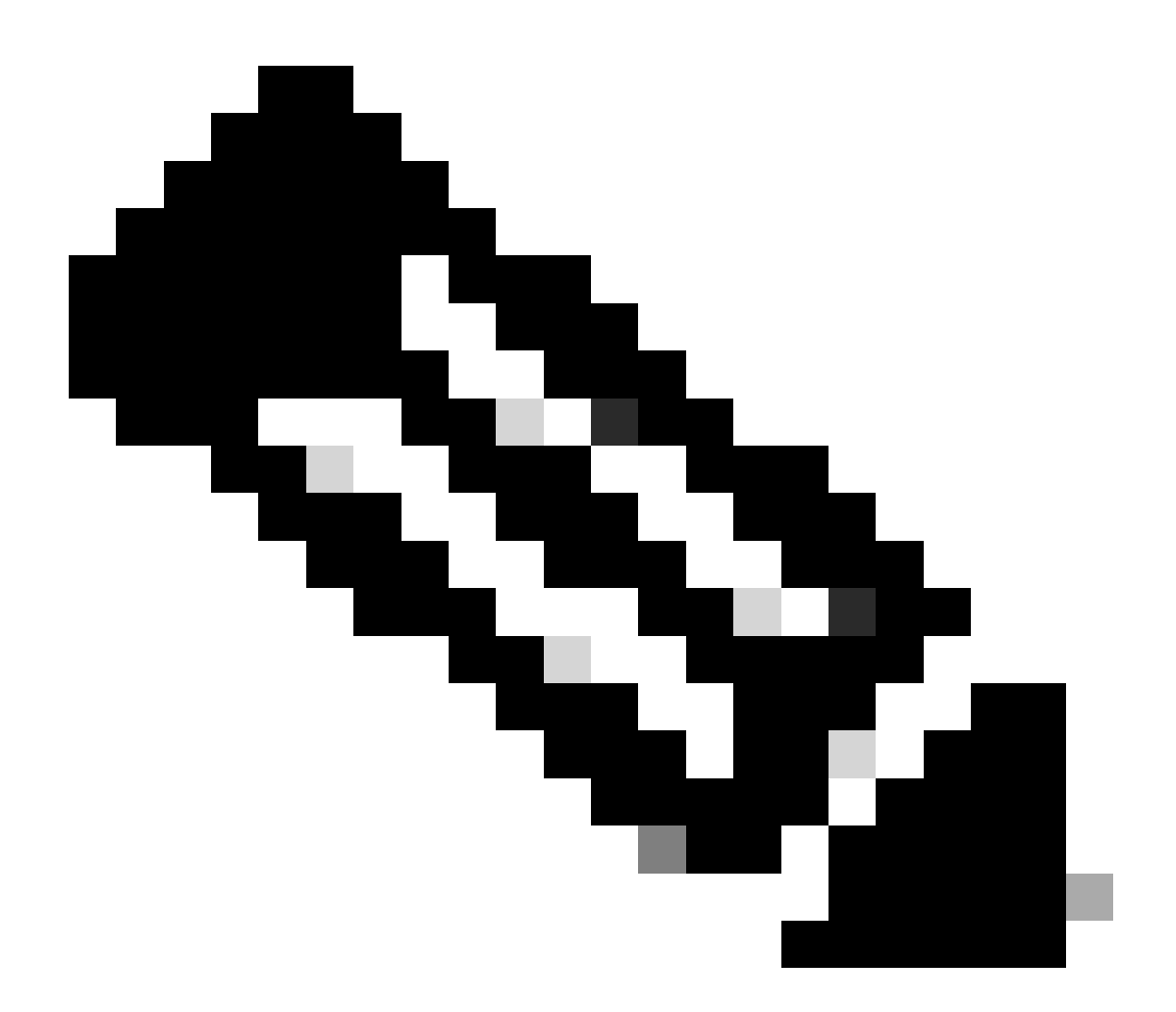

참고:

이 명령의 compress 매개 변수는 선택 사항이며 백업 파일을 압축하는 데 도움이 됩니다.

또한 두 가지 다른 선택적 매개 변수가 있습니다.

email =email\_address.- 알림을 수신하려면 이메일 주소를 지정합니다. 그러나 이러한 알림 을 받으려면 CiscoWorks Common Services에서 SMTP 설정을 구성해야 합니다.

log\_filename.- 문제 해결을 위해 백업 중에 생성된 로그 메시지를 확인하려는 경우 이 방법 이 중요합니다.

backup 명령에서 이러한 매개변수의 순서는 다음과 같습니다.

**[path ]perl [path ]backup.pl backup\_directory [log\_filename [email=email\_address [number\_of\_generations [compress]]]]**

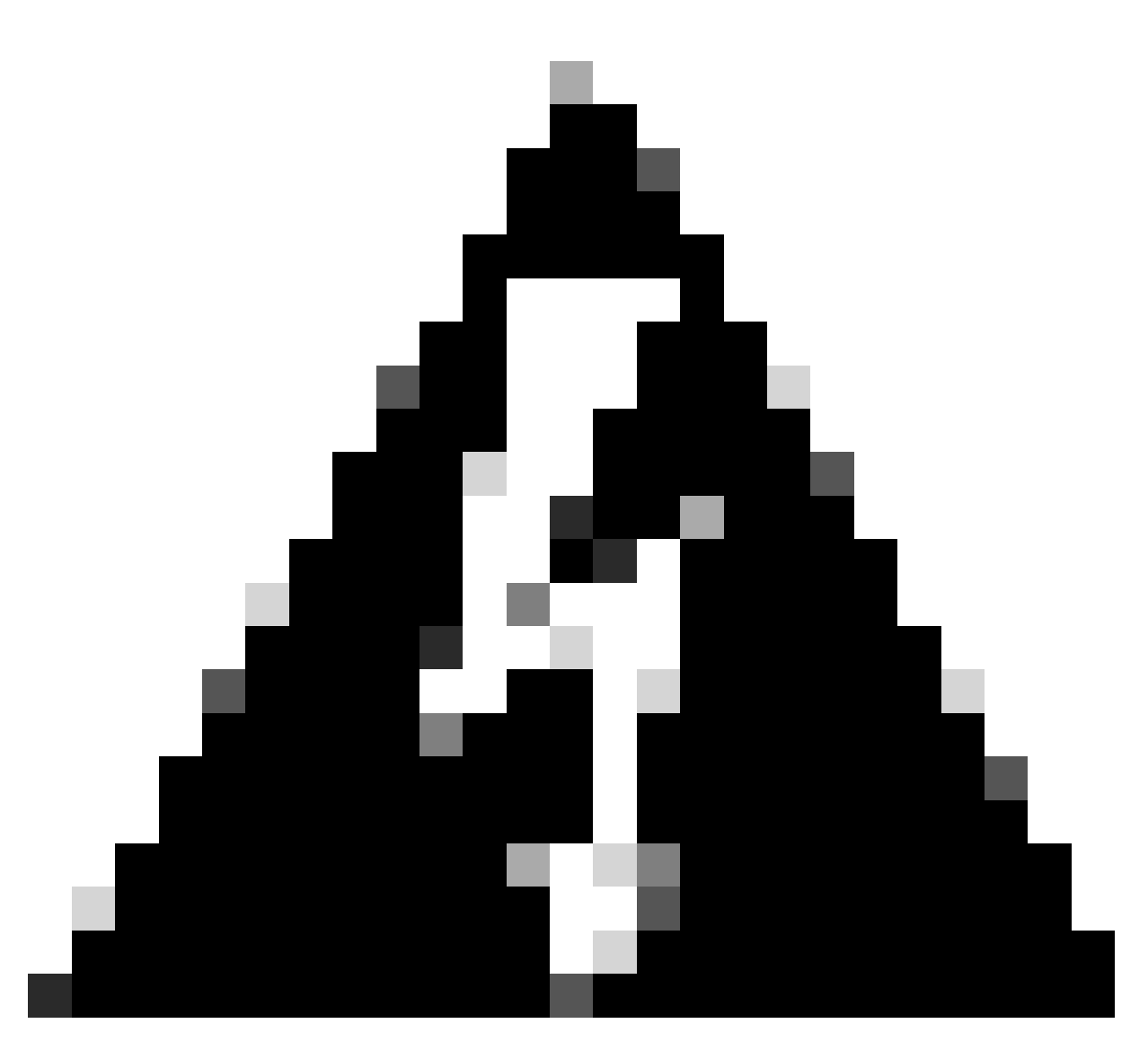

#### 경고:

이전 버전의 Security Manager에서 백업을 복원할 수 없습니다. 해당 백업에 보류 중인 데 이터(데이터베이스에 커밋되지 않은 데이터)가 포함되어 있는 경우. 새 버전의 Cisco Security Manager로 업그레이드하기 전에 커밋되지 않은 모든 변경 내용을 커밋하거나 삭 제한 다음 데이터베이스의 백업을 만드는 것이 좋습니다.

2단계.파일이 이전에 구성한 대상 폴더에 생성되었는지 확인합니다.

### CSM 서버에서 백업 복원

다음 단계에서는 CLI를 통해 CSM 백업을 복원하는 방법을 설명합니다.

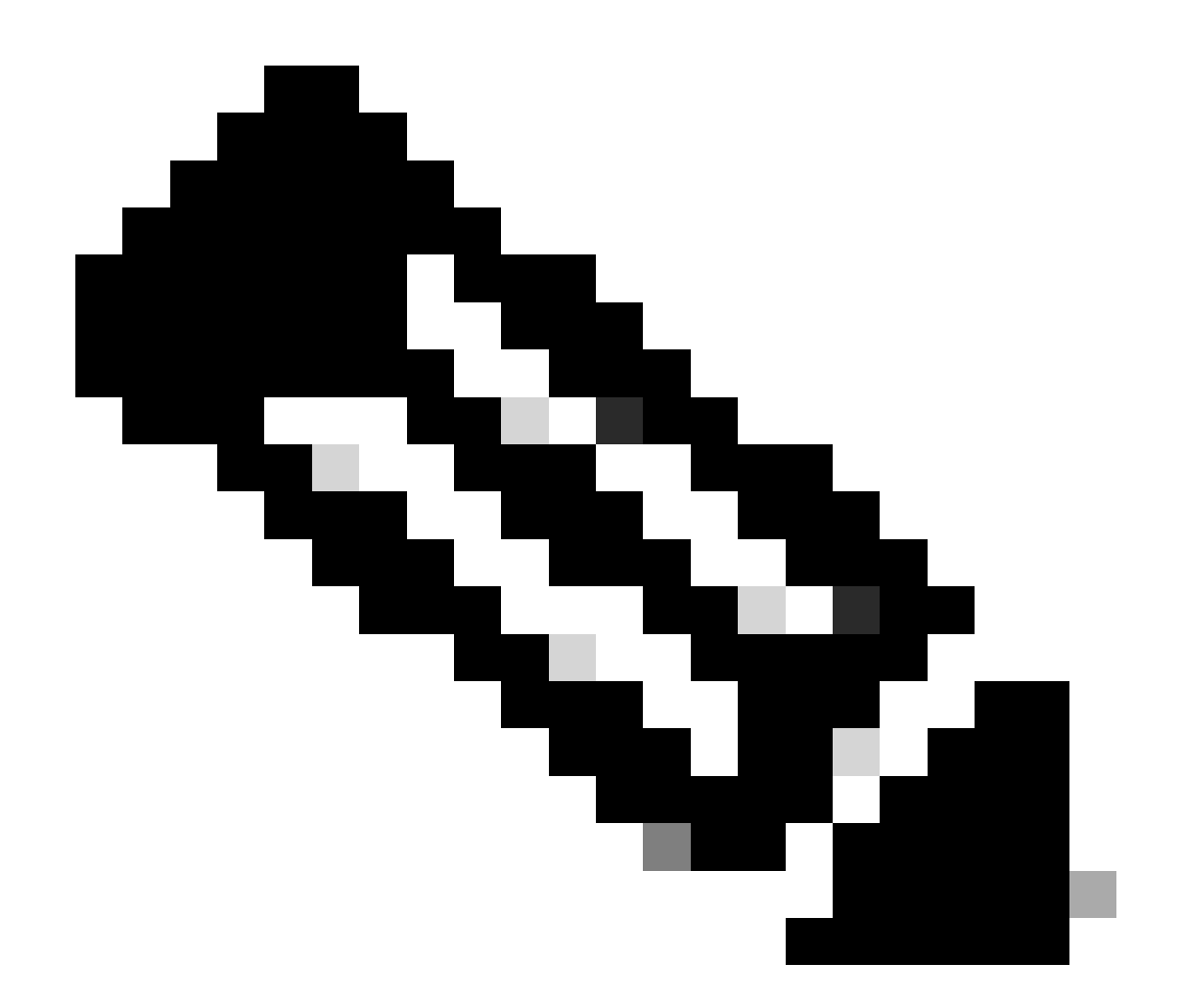

참고: CLI에서 CSM 데이터베이스 백업을 복원하는 데 도움이 되는 스크립트가 있습니다. 이 단계는 사용 방법을 보여줍니다.

1단계. 복원을 시작하기 전에 적절한 백업 파일이 CSM 서버에 이미 있는지 확인하십시오.

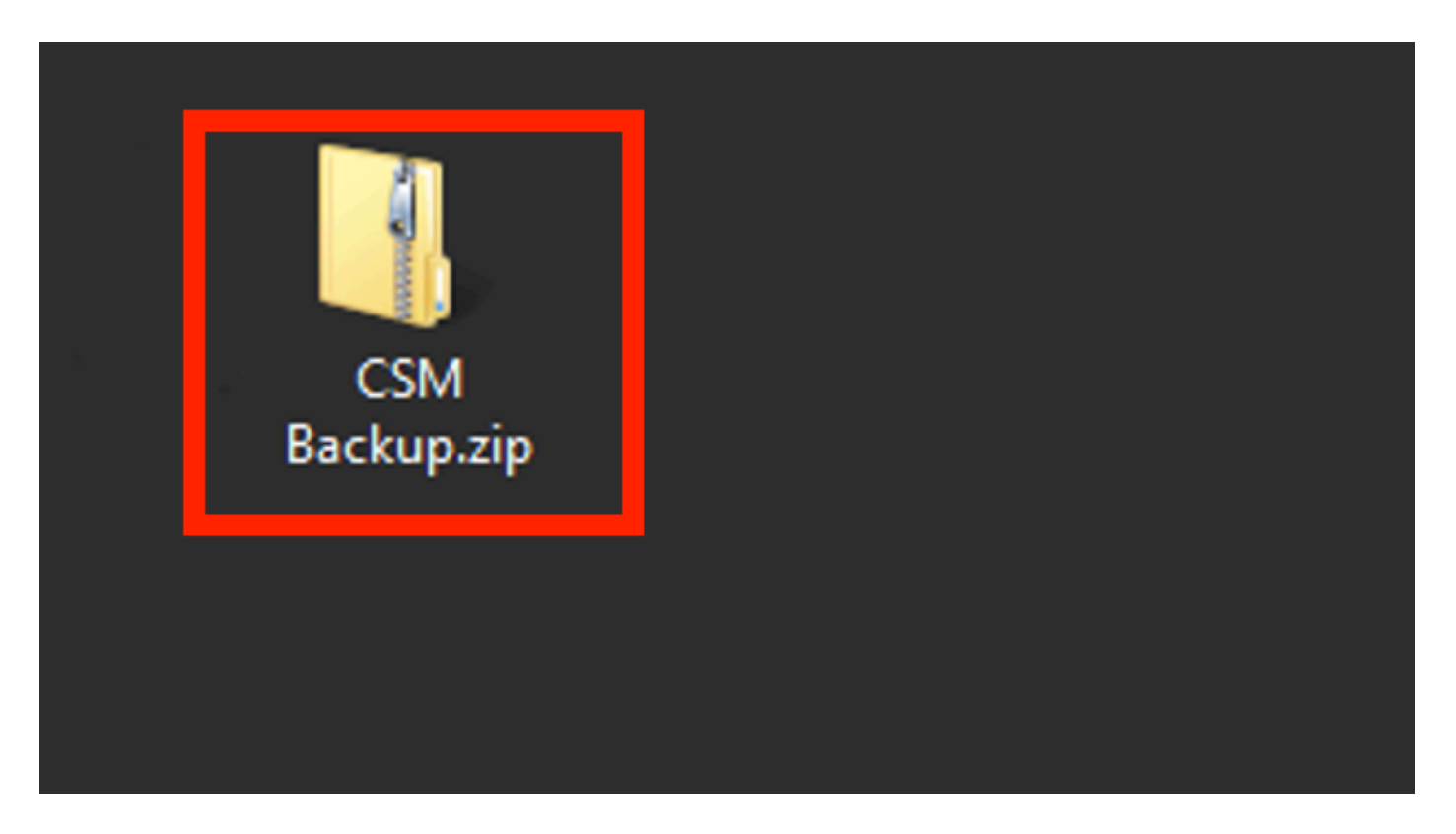

2단계 Windows Server에서 명령줄을 열고 다음 명령을 입력하여 CSM 프로세스를 중지합니다.

#### <#root>

net stop crmdmgtd

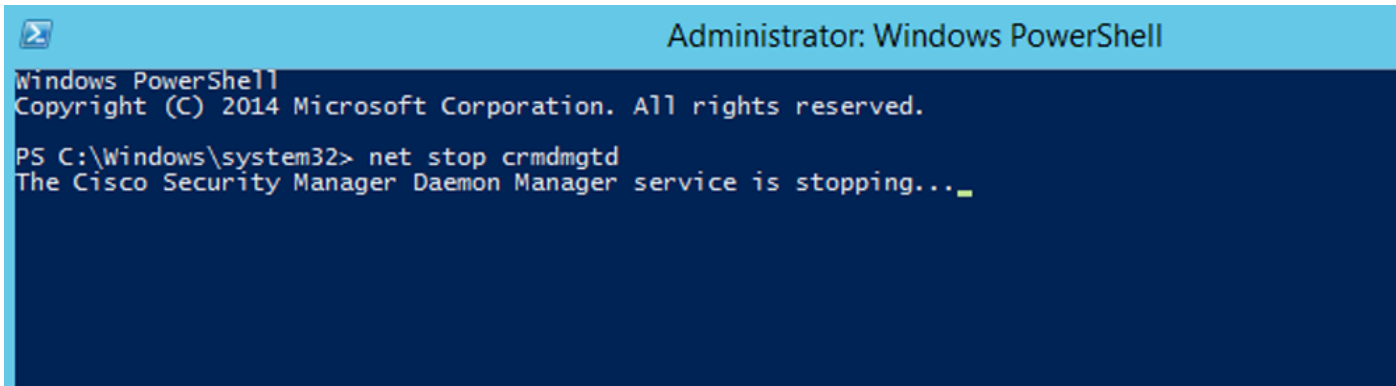

3단계. CLI에서 다음 명령을 사용하여 이전 백업 파일을 복원합니다.

<#root>

**C:\PROGRA~2\CSCOpx\bin\perl C:\PROGRA~2\CSCOpx\bin\restorebackup.pl -d C:\8**

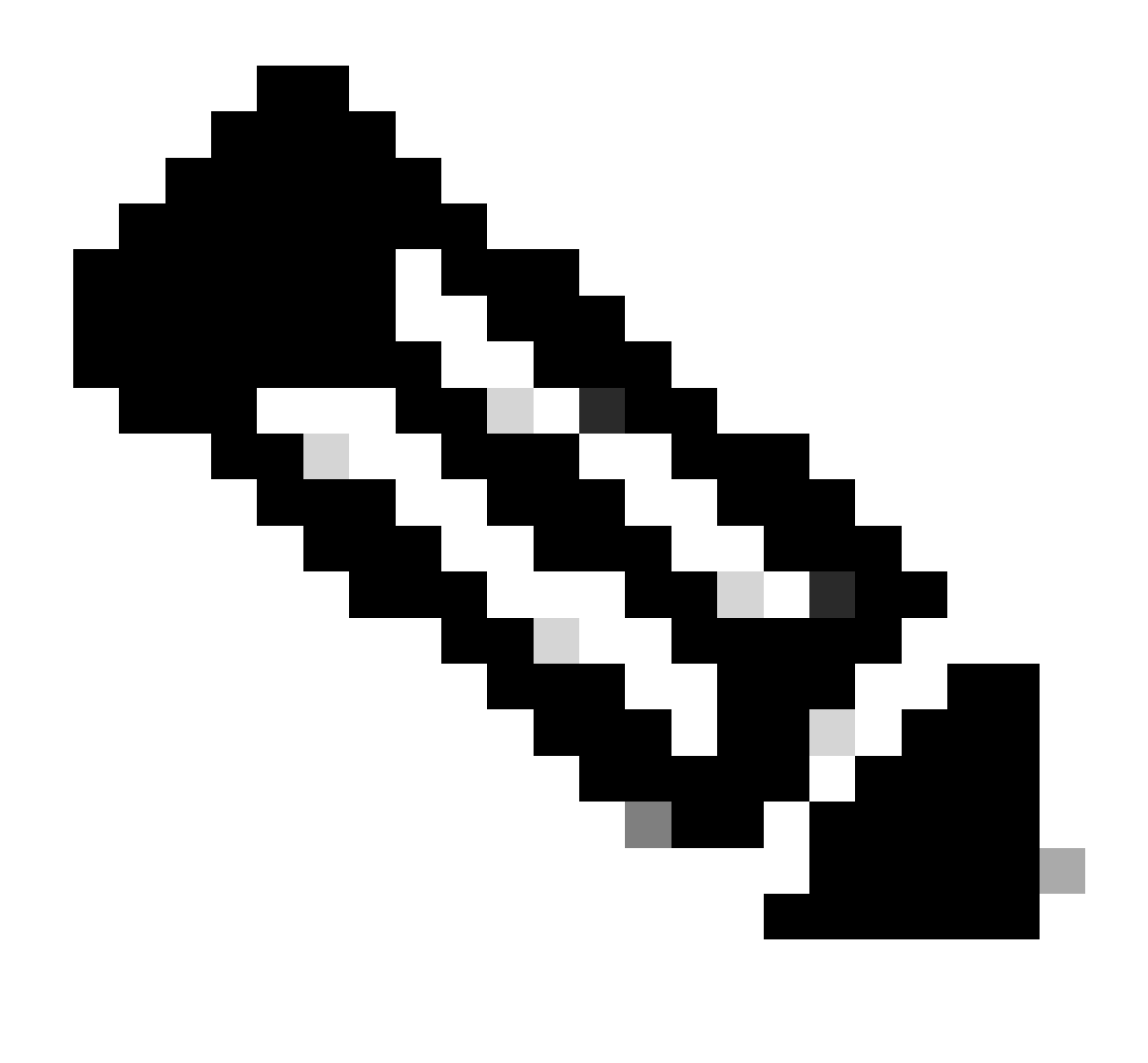

참고: 이 명령에는 perl.exe 및 restorebackup.pl 파일의 경로가 포함되며 예제에 백업을 저 장하려는 디렉토리도 C:\8입니다.

Restore started at : 2024/01/09 17:13:17<br>Please see 'C:\PROGRA~2\CSCOpx\log\restorebackup.log' for status. Common Services is installed in................. : C:\PROGRA~2\CSCOpx<br>The temp folder for this restore program........ : C:\PROGRA~2\CSCOpx\tempBackupData<br>Applications installed on this machine ......... : [Common Services WARNING: The list of applications installed on this CiscoWorks server does not match the list of applications in the backup archive. If you restore data from this backup archive, it may cause problems in the CiscoWorks ap Available disk space in NMSROOT................. : 474138132 Kb<br>Required disk space in NMSROOT................... : 49215059 Kb<br>(The temp and NMSROOT are on same device, therefore this required disk space includes temp spa Copying the backup files to the temporary location [C:\PROGRA~2\CSCOpx\tempBackupData]<br>Un-compressing filebackup.tar.gz of vms<br>Un-compressing sucessful!!<br>INFO: The tailored version of vms.info in Backup Dir is 4220.<br>INFO: preRestore of [Common Services] has started.<br>preRestore of [Common Services] has completed. preRestore of [rpt] has started.<br>preRestore of [rpt] has completed. preRestore of [vms] has started. WMS license check started. MS license check completed. preRestore of [vms] has completed. doRestore of [Common Services] has started. License check started.<br>License check completed. Restoring certificate. WARNING: Cannot evaluate the hostname, hence the certificate<br>may be from this host or another host. [ Certificate not overwritten ] Restored Certificate. Restoring Common Services database.<br>Restored Common Services database. Restoring CMIC data.<br>Restored CMIC data. Restoring CMC data.<br>Restored CMC data.

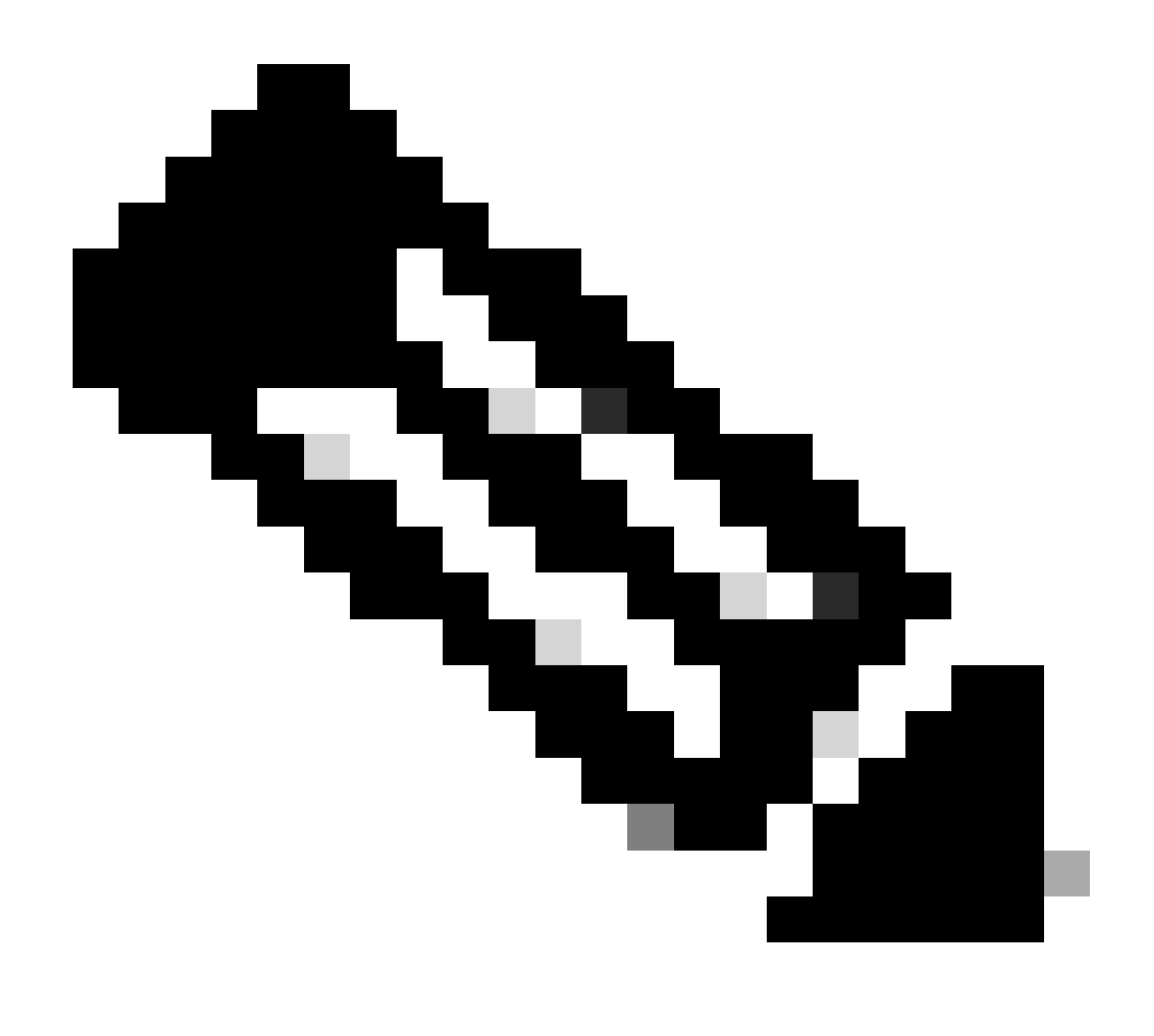

참고: 모든 것이 정상인 경우 스크립트 실행이 완료되면 Restored Successfully(복원됨) 메 시지가 표시됩니다.

#### Restoring Security Settings.<br>Restored Security Settings.

Restoring DCR data.<br>Restored DCR data.

Restoring Certificate key store.<br>Restored Certificate key store.

Restoring DCNM CrossLaunch data.<br>Restored DCNM CrossLaunch function.

Restoring JAAS configuration.<br>Restored JAAS configuration.

JRM Job Migration started.<br>JRM job Migration done.<br>doRestore of [Common Services] has completed.

doRestore of [rpt] has started.<br>doRestore of [rpt] has completed.

doRestore of [vms] has started.<br>doRestore of [vms] has completed.

postRestore of [Common Services] has started.<br>postRestore of [Common Services] has completed.

postRestore of [rpt] has started.<br>postRestore of [rpt] has completed.

postRestore of [vms] has started.<br>postRestore of [vms] has completed.<br>Changing the registry value If Process Monitor is Enabled

C:\PROGRA~2\CSCOpx>reg Delete "HKEY\_LOCAL\_MACHINE\SOFTWARE\WOW6432Node\Cisco\Resource Manager\CurrentVersion\Daemons\Pro<br>cessMonitor" /v Auto /f<br>The operation completed successfully.

C:\PROGRA~2\CSCOpx>reg Add "HKEY\_LOCAL\_MACHINE\SOFTWARE\WOW6432Node\Cisco\Resource Manager\CurrentVersion\Daemons\Proces<br>sMonitor" /v Auto /t REG\_DWORD /d "1"<br>The operation completed successfully.

u<br>[SC] ChangeServiceConfig SUCCESS<br>[SC] ChangeServiceConfig SUCCESS<br>[SC] ChangeServiceConfig SUCCESS

Restored successfully.

PS C:\Program Files (x86)\CSCOpx\bin>

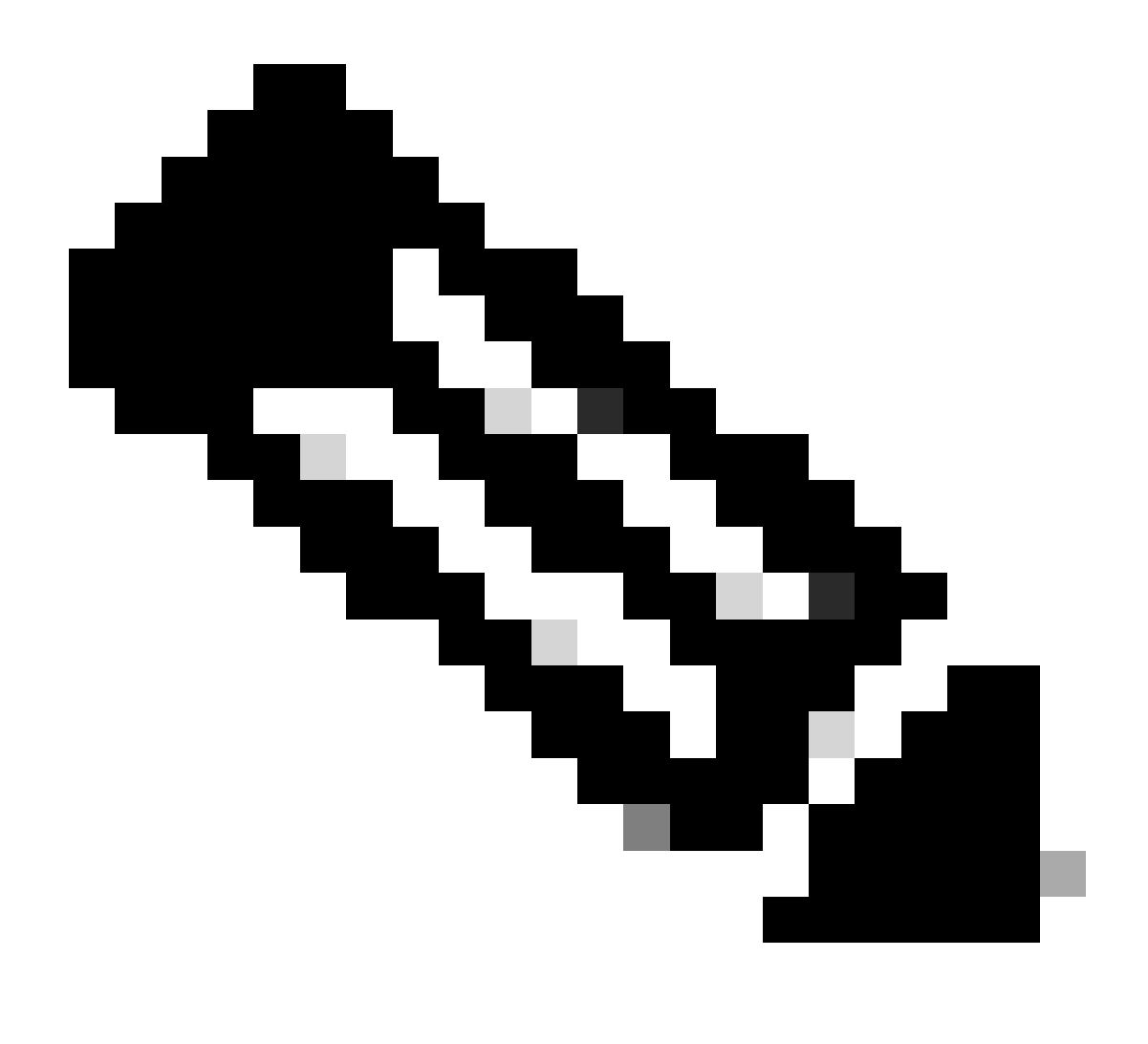

참고: restore 명령 경로에서 사용할 수 있는 기타 선택적 매개 변수는 다음과 같습니다.

<#root>

CSM\_path\bin\perl CSM\_path\bin\restorebackup.pl [-t temporary\_directory ] [-gen generationNumber

-t temporary\_directory 복원 프로그램은 임시 파일을 저장합니다. 기본적으로 이 디렉터리 는 \$NMSROOT \tempBackupData입니다.

-gen generationNumber 복구할 백업 세대 번호입니다. 기본적으로 최신 세대입니다. 1세대 에서 5세대로 넘어가면 5세대로 넘어간다.

-d backup\_directory 복원할 백업이 포함된 백업 경로입니다.

-h 이 복원 명령에 대한 도움말을 제공합니다.

4단계. 다음 명령을 사용하여 CSM 프로세스를 다시 시작합니다.

<#root>

**net start crmdmgtd**

PS C:\Program Files (x86)\CSCOpx\bin> net start crmdmgtd<br>The Cisco Security Manager Daemon Manager service is starting.<br>The Cisco Security Manager Daemon Manager service was started successfully.

#### 관련 정보

• <u>[CSM 설치 및 업그레이드 가이드](https://www.cisco.com/c/en/us/support/security/security-manager/products-installation-guides-list.html)</u>

이 번역에 관하여

Cisco는 전 세계 사용자에게 다양한 언어로 지원 콘텐츠를 제공하기 위해 기계 번역 기술과 수작업 번역을 병행하여 이 문서를 번역했습니다. 아무리 품질이 높은 기계 번역이라도 전문 번역가의 번 역 결과물만큼 정확하지는 않습니다. Cisco Systems, Inc.는 이 같은 번역에 대해 어떠한 책임도 지지 않으며 항상 원본 영문 문서(링크 제공됨)를 참조할 것을 권장합니다.